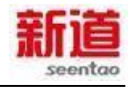

# **i 实习-财务实习平台 版本号:V1.1**

# **系统安装手册**

新道科技股份有限公司 二 O 一七年九月二十七日

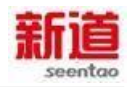

# 目录

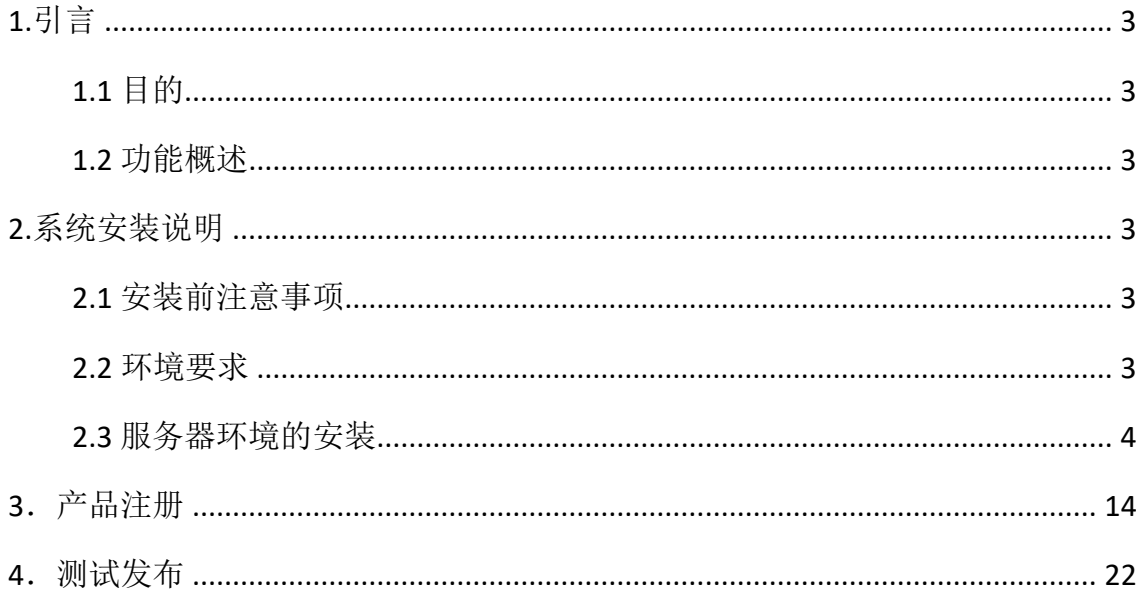

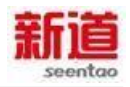

# i 实习-财务实习平台

安装手册

### <span id="page-2-0"></span>**1. 引言**

#### <span id="page-2-1"></span>**1.1 目的**

<span id="page-2-2"></span>帮助用户快速的掌握新道 i 实习-财务实习平台的安装。

**1.2 功能概述**

新道 i 实习-财务实习平台是提供给使用者可以在此平台进行实习计划设置, 三大案例企 业,真实案例任务的实习体验。

#### <span id="page-2-3"></span>**2. 系统安装说明**

#### <span id="page-2-4"></span>**2.1 安装前注意事项**

安装前请确认所要安装的服务器配置满足 i 实习-财务实习平台的最低要求和系统软件 要求。(计算机 HD(硬盘)剩余空间:至少 100G,其中 C 盘至少需要 20G 可用空间) 应用服务器根据不同的上课人数做不同的要求详见下表

#### <span id="page-2-5"></span>**2.2 环境要求**

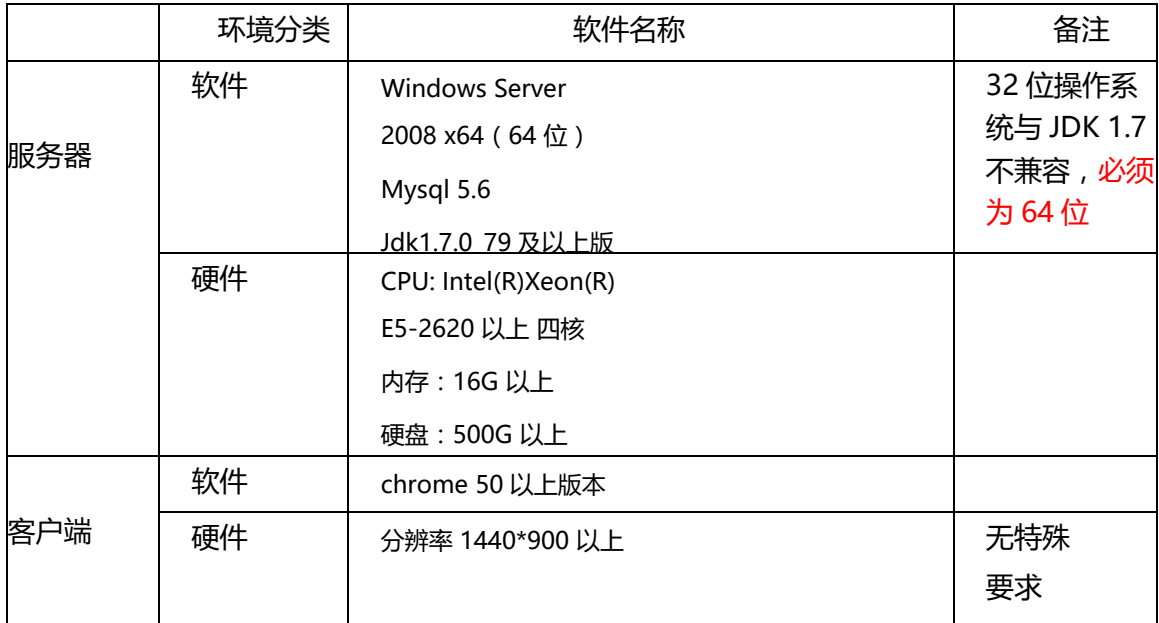

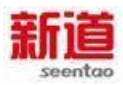

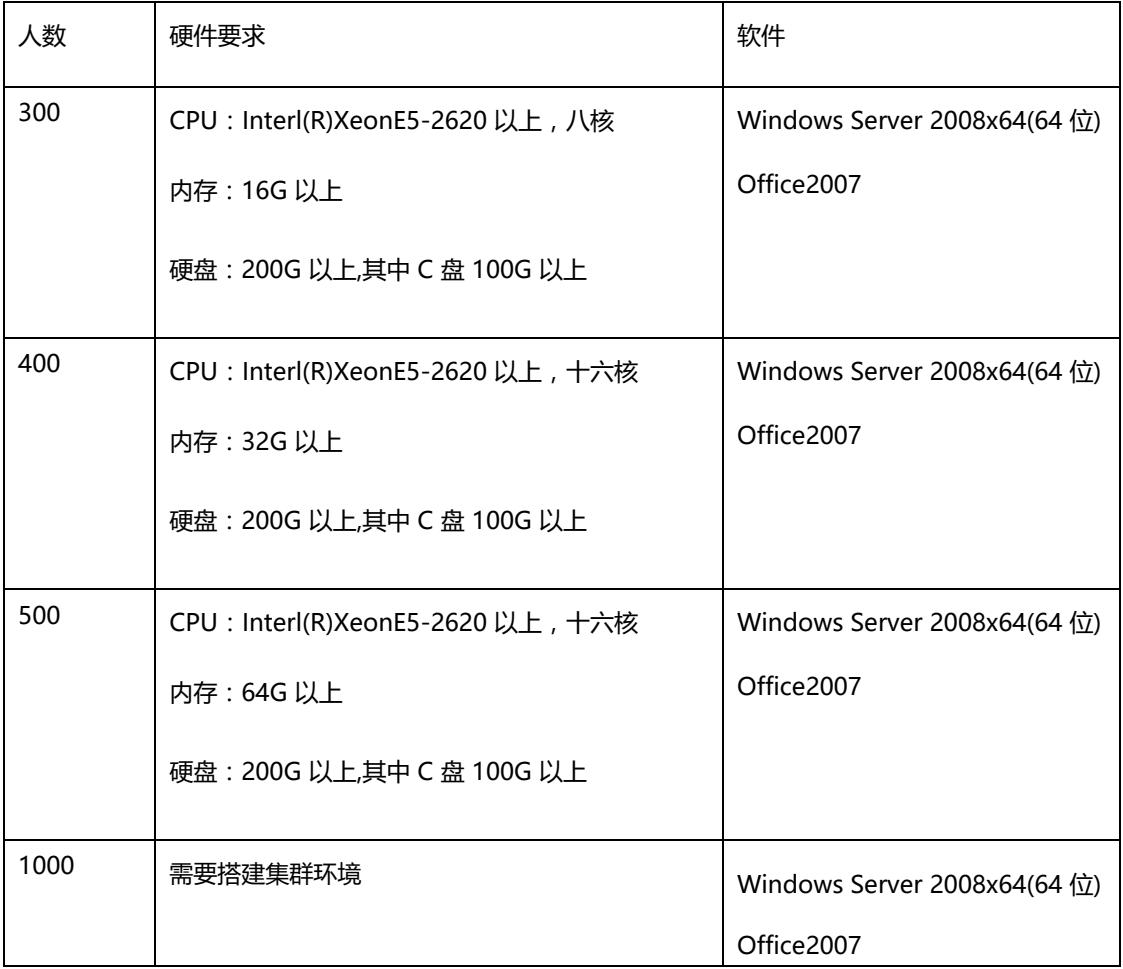

#### <span id="page-3-0"></span>**2.3 服务器环境的安装**

前提:服务器操作系统安装完毕,如未安装操作系统,请安装 Windows Server 2008 x64(64 位)操作系统。安装过程不再赘述。

在安装 i 实习-财务实习平台前,需进行相应环境安装,下面就 i 实习-财务 实习平台软件所需环境配置 进行详细说明。。

服务器环境的安装顺序表如下:

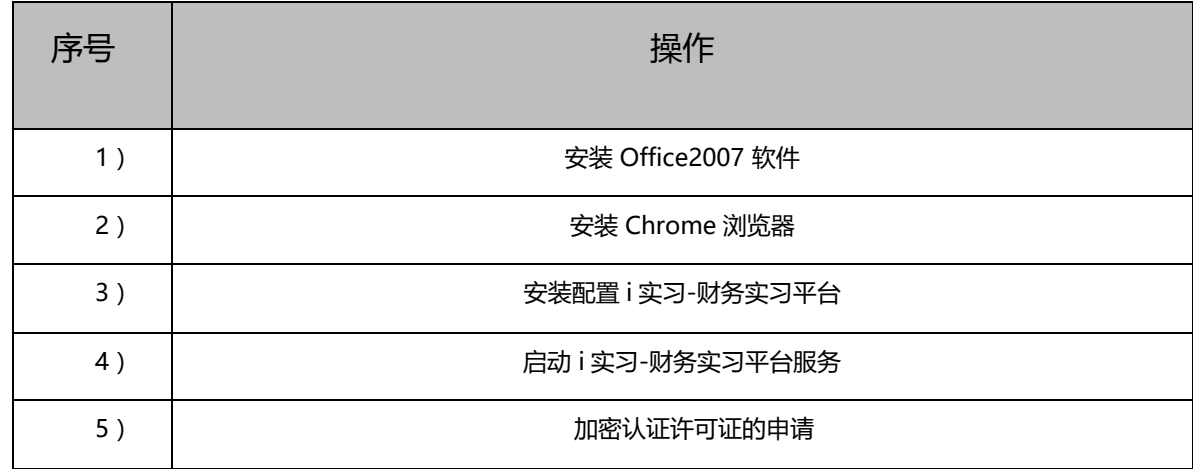

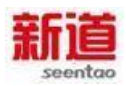

2.3.1 安装 Office2007

由于 i 实习-财务实习平台 在进行财务报表分析时,需要用到 EXCEL2007 生成相应的报表数据,所以,系统需要有 OFFICE2007 支持才 可以。根据此情况,我们需要在服务器上安装 Office2007。具体步骤如下:

1、插入Office2007安装盘至光驱或插入Office2007镜像文件至虚拟光 驱;

2、安装过程默认设置即可

3、提示安装结束后,需要打开 Excel2007 软件,验证是否能够正常打 开并使用。

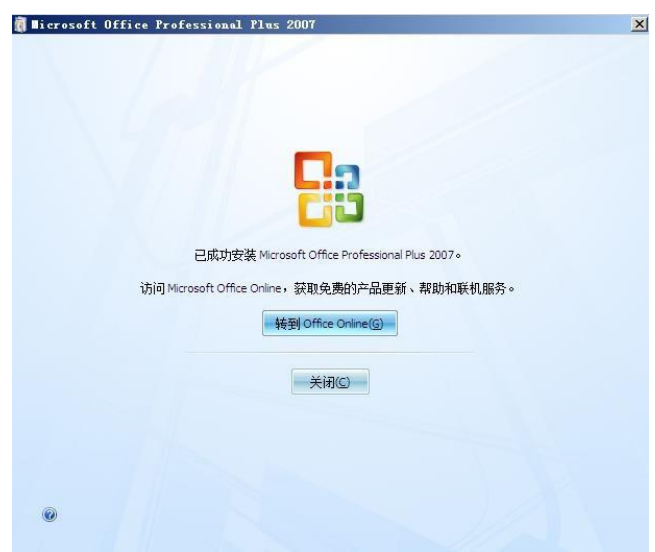

4、第一次打开时,将"连接到 Internet 时, …………"选项勾去掉, 并继

续"下一步"。

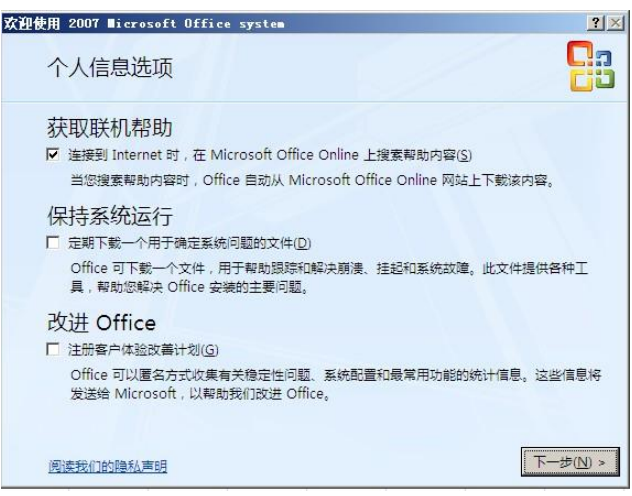

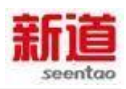

5、在"完成"界面,选择"我不想使用 Microsoft Update"选项,点击

"完成"。

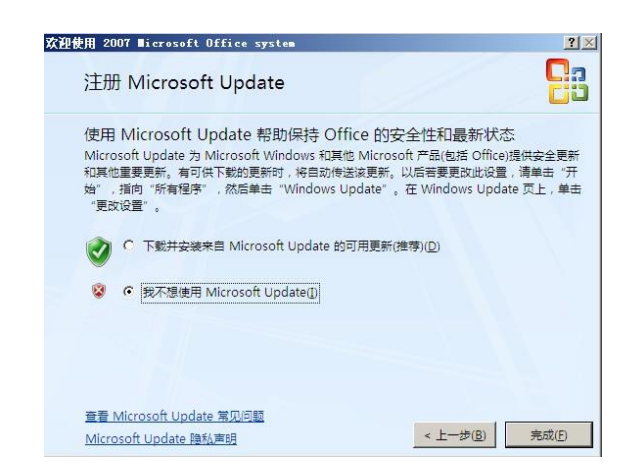

2.3.2 安装 Chrome 浏览器

安装步骤(根据客户端的实际情况选择性安装):

建议安装 chrome 50 以上版本, 打开"i 实习-财务实习平台产品盘"下的 "Plugin"文件夹,根据系统的类型选择适用的 chrome 浏览器进行安装。

2.3.3 安装 i 实习-财务实习平台

手册,

#### **2.3.3.1** 安装盘内容

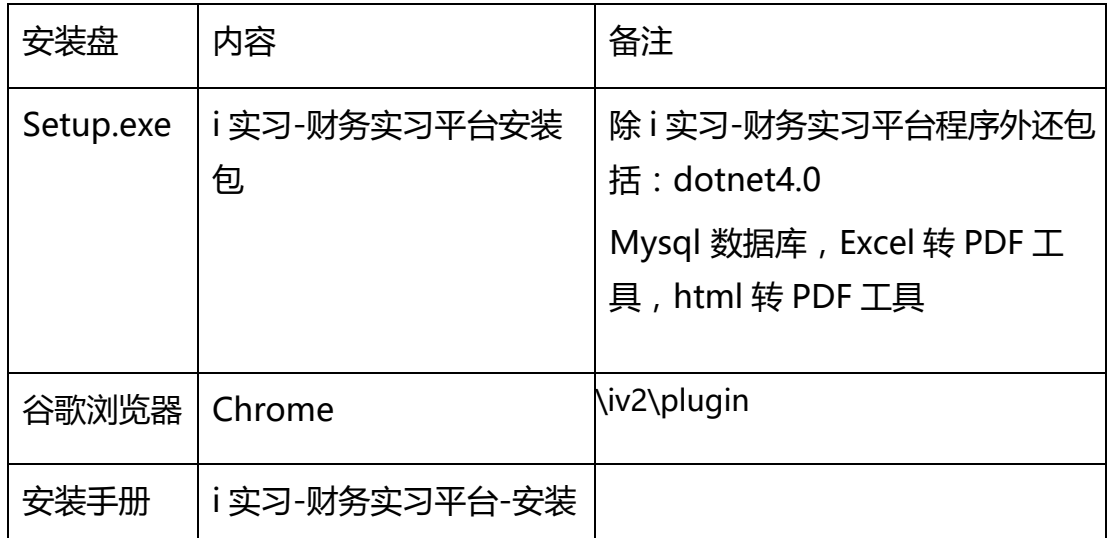

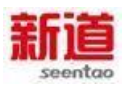

# **2.3.3.2** 安装软件

#### 1)、将"i实习-财务实习平台产品盘"插入USB接口,打开"i实习-财务实习平台产品

#### 盘"文件夹

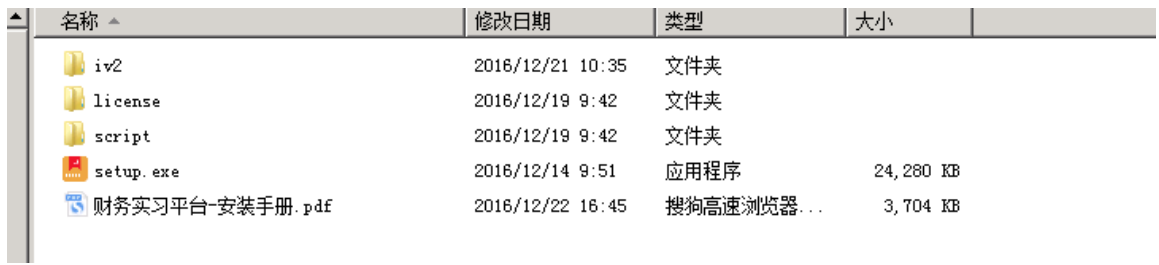

#### 双击目录中的"setup.exe" 安装文件,弹出安装程序窗口

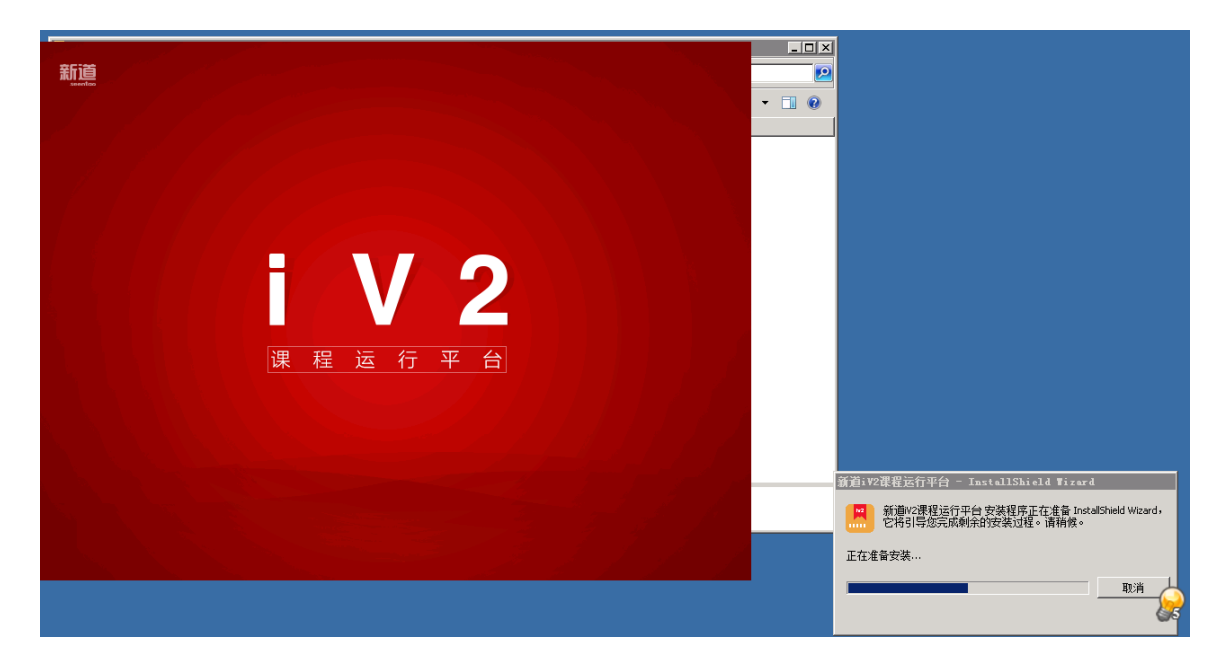

2)、 点击"下一步"

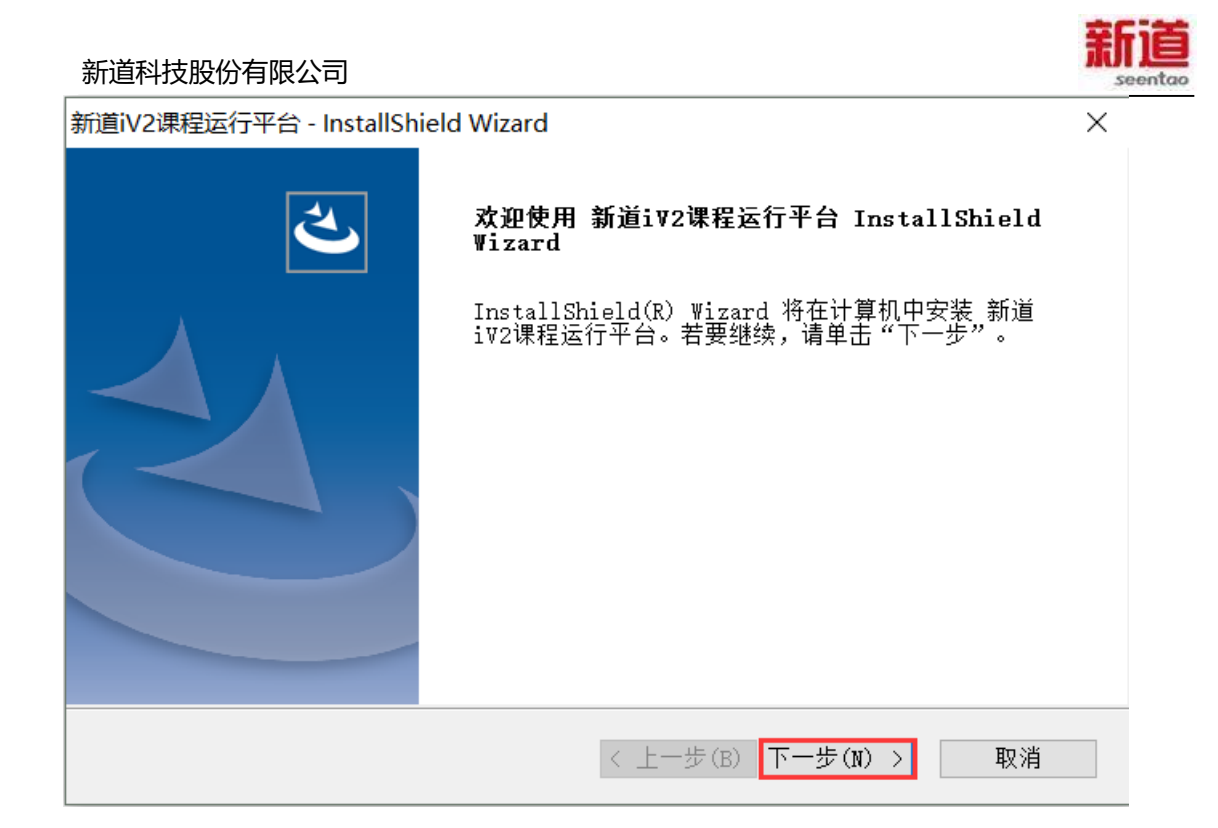

#### 3)、 选择我接受许可证协议中的条款,点击"下一步"

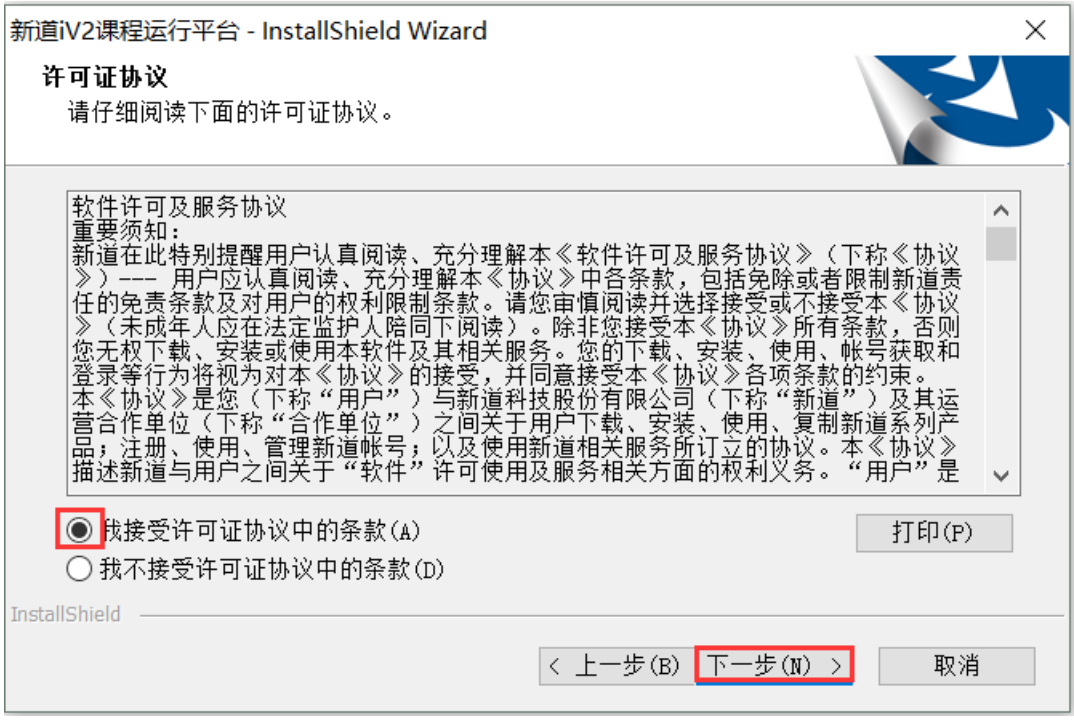

4)、 选全部,系统会默认安装在 C:\seentao\iv2 目录下

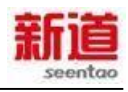

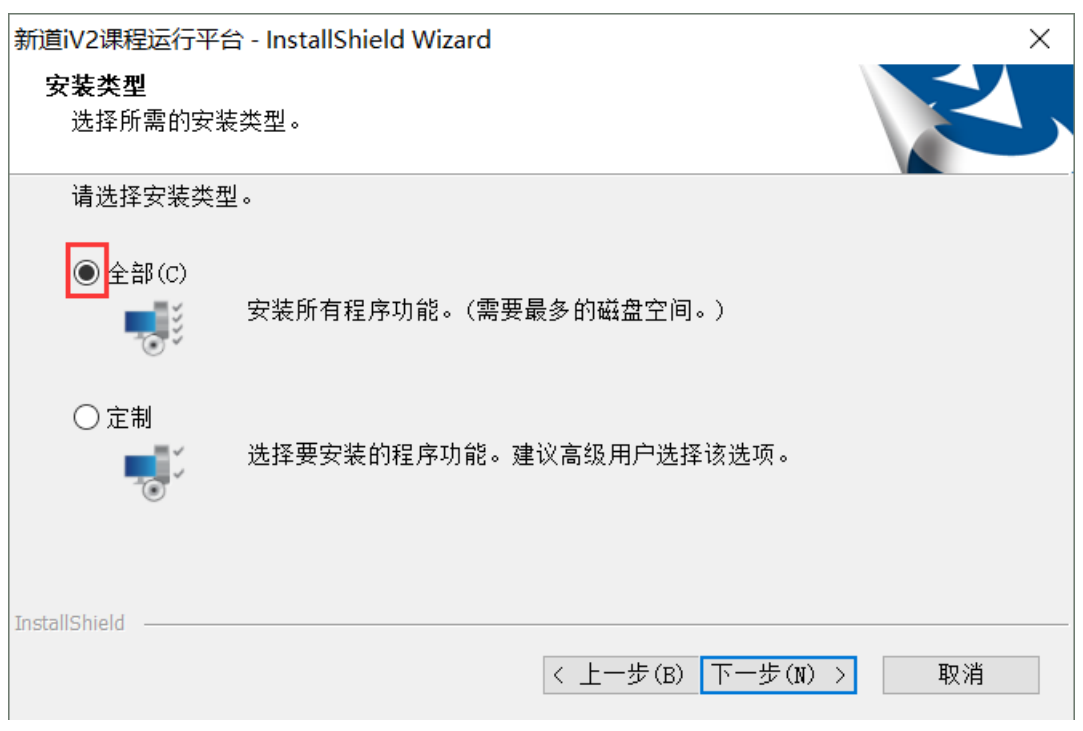

# 5)、现在只要点击"安装",即可开始安装

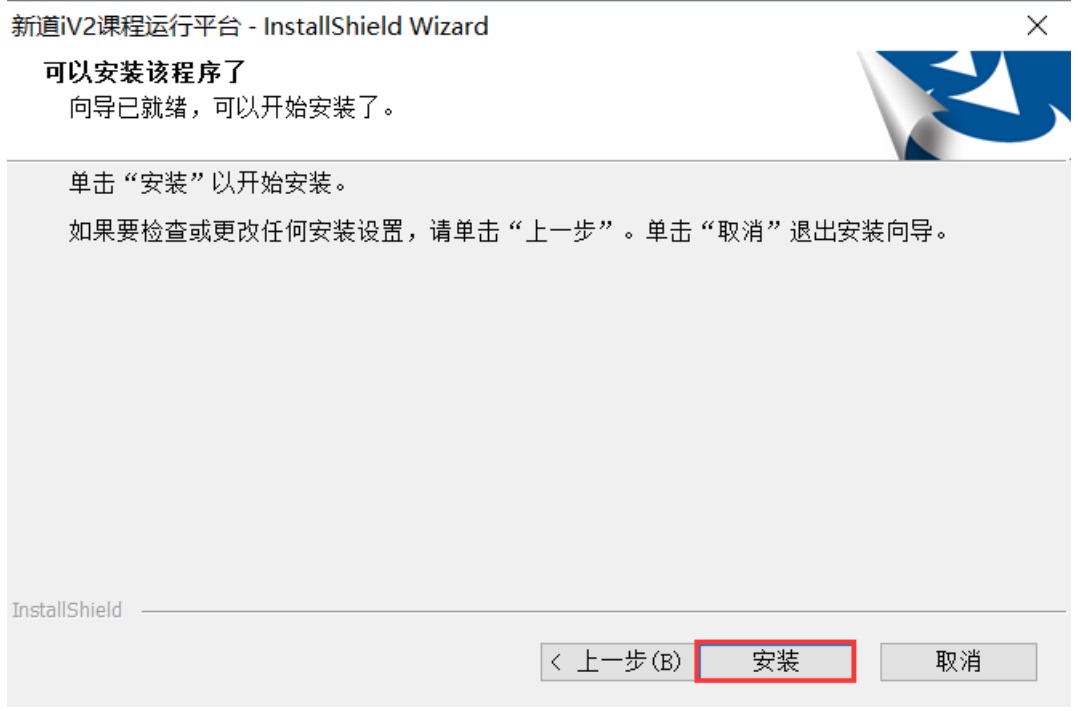

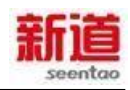

#### 6)、点击安装,出现如下图所示(时间较长,请耐心等待)

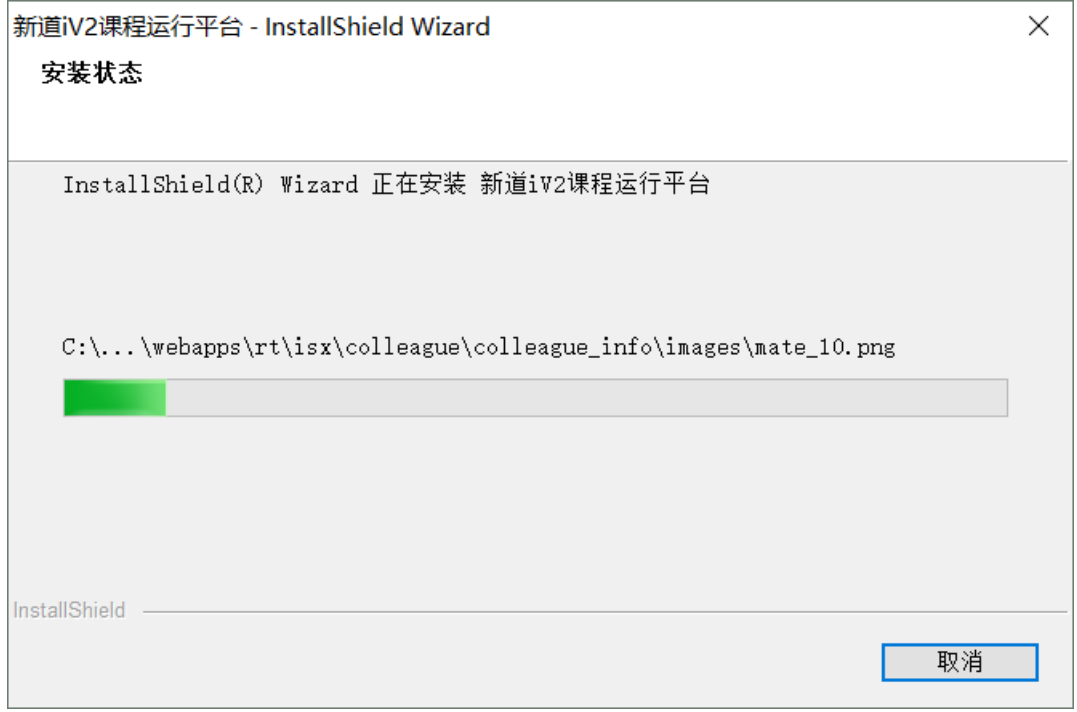

### 7)、出现如下窗口 (只需等待,不做操作)

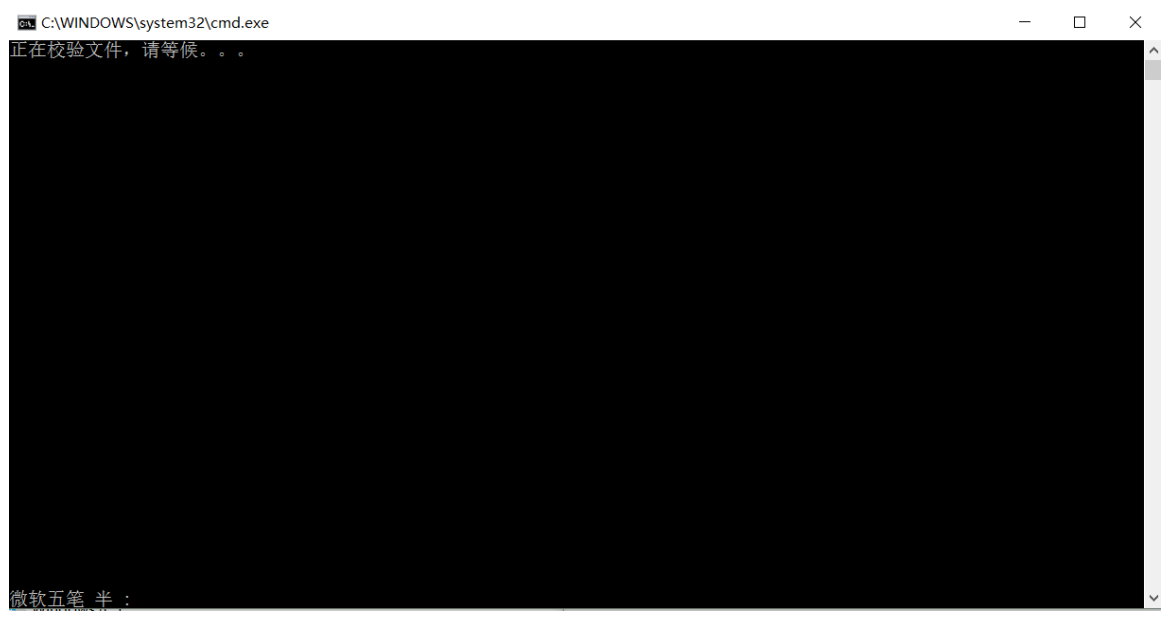

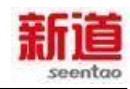

#### 8)、着出现如下对话框,勾选对勾,点击"继续"

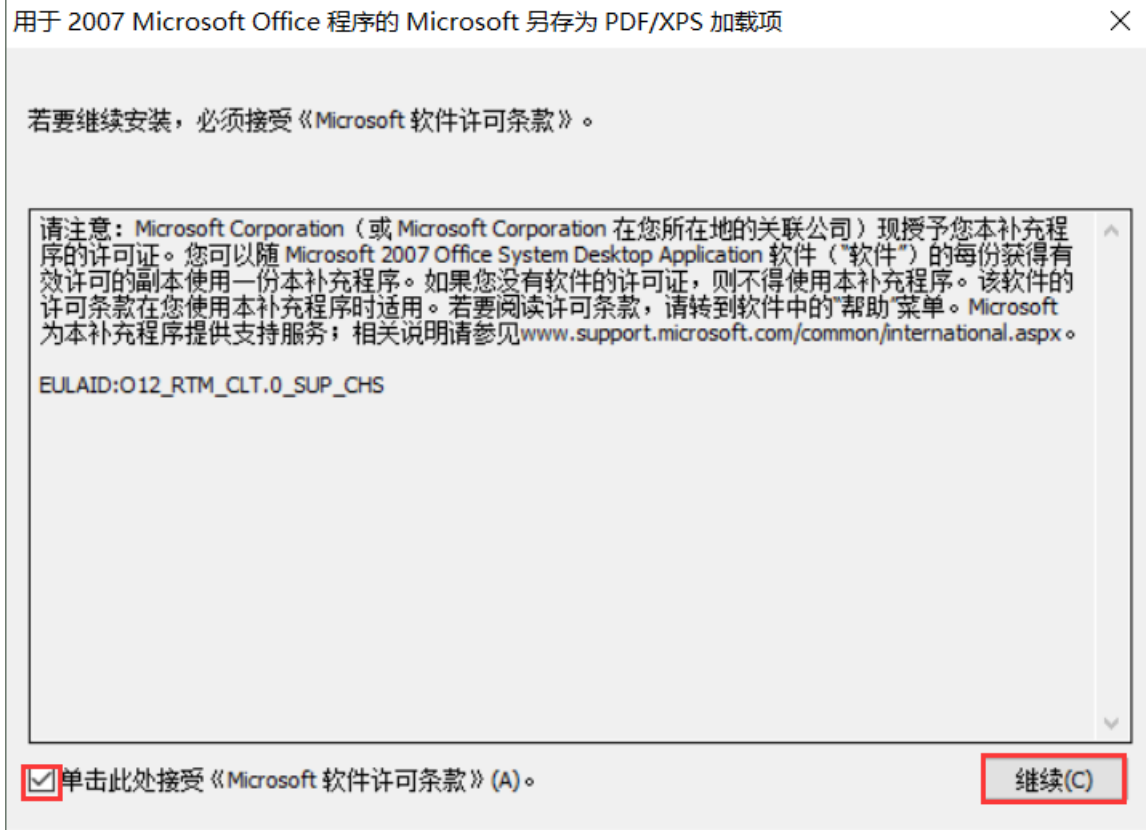

9)、出现如下对话框,点击"确定"

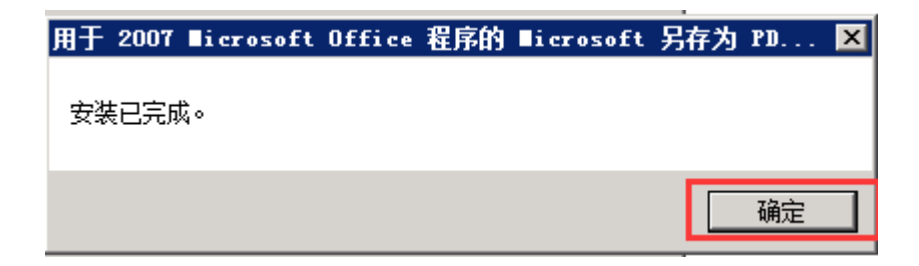

10)、 点击 I Agree

#### 新道科技股份有限公司

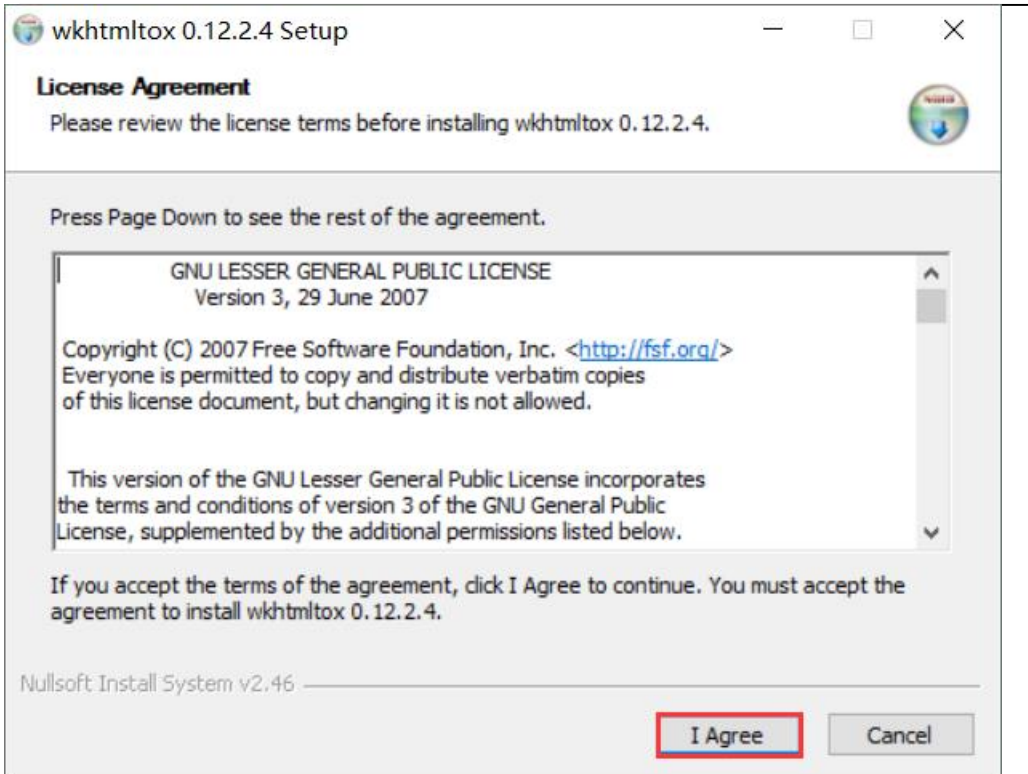

# 11)、点击 Install, 安装目录不要更改

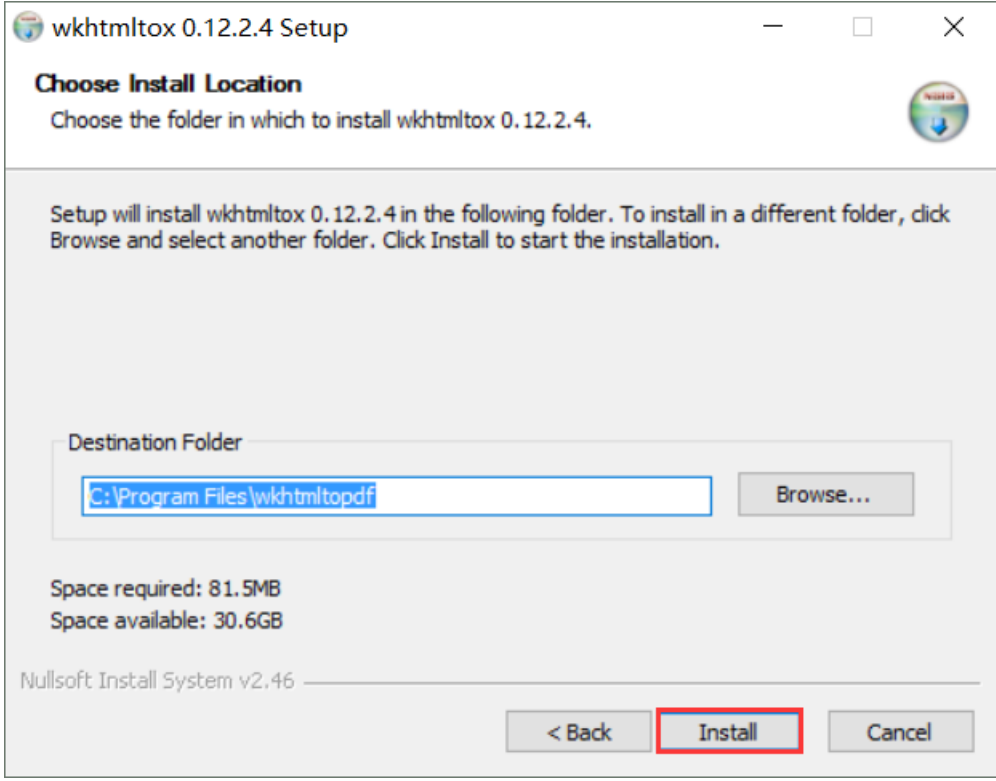

## 12)、 点击 Close

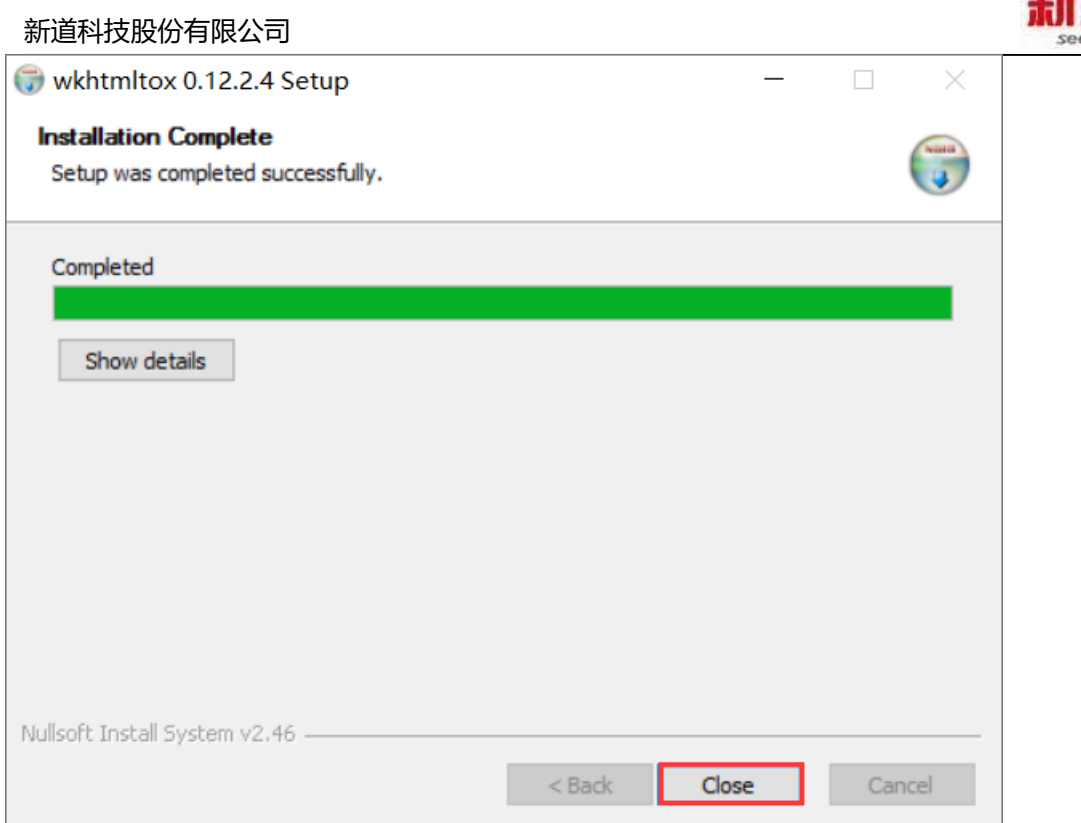

# 13)、点击完成,至此 i 实习-财务实习平台 安装完成

新道iV2课程运行平台 - InstallShield Wizard

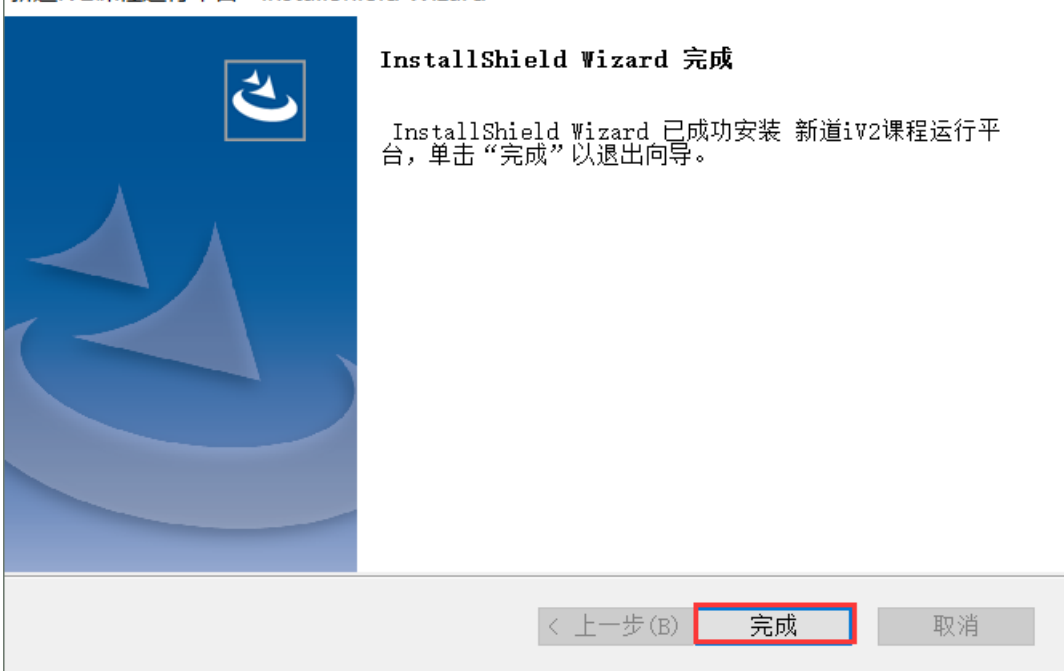

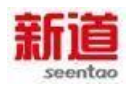

# <span id="page-13-0"></span>**3.产品注册**

完成以上的安装和配置后,i 实习-财务实习平台 的软件安装已完成。需经过 注册才能正常使用。

注册方法如下:

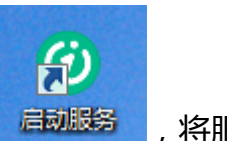

3.1 双击桌面的启动服务图标 原动服务 , 将服务启动

3.2 打开浏览器, 在 URL 地址栏输入 [http://IP:8080/license](http://ip:8080/license) 出现如下图所示:

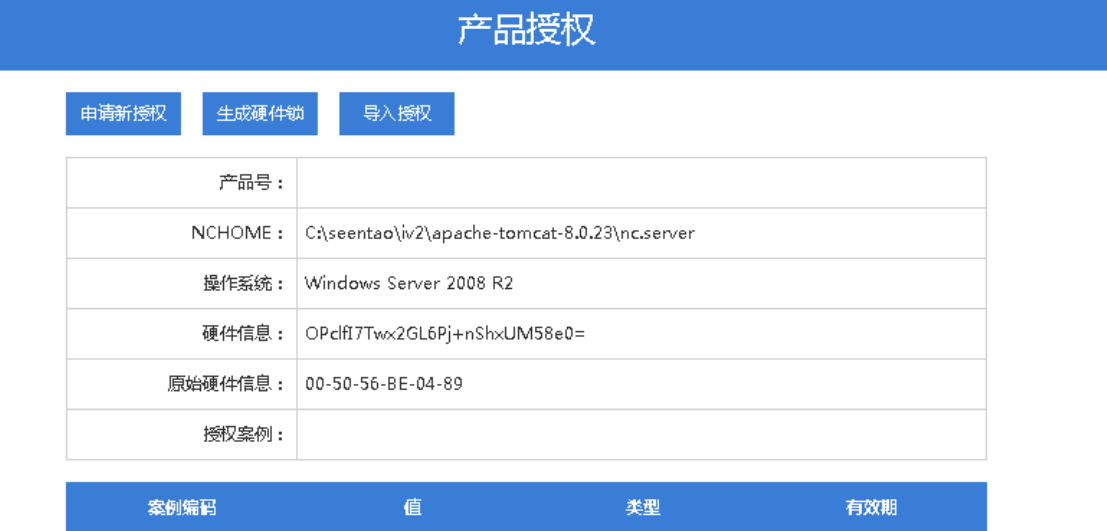

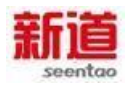

3.3 点击"申请新授权",输入相关信息(其中产品序列码是 学校买了产品后企 管部发放的)

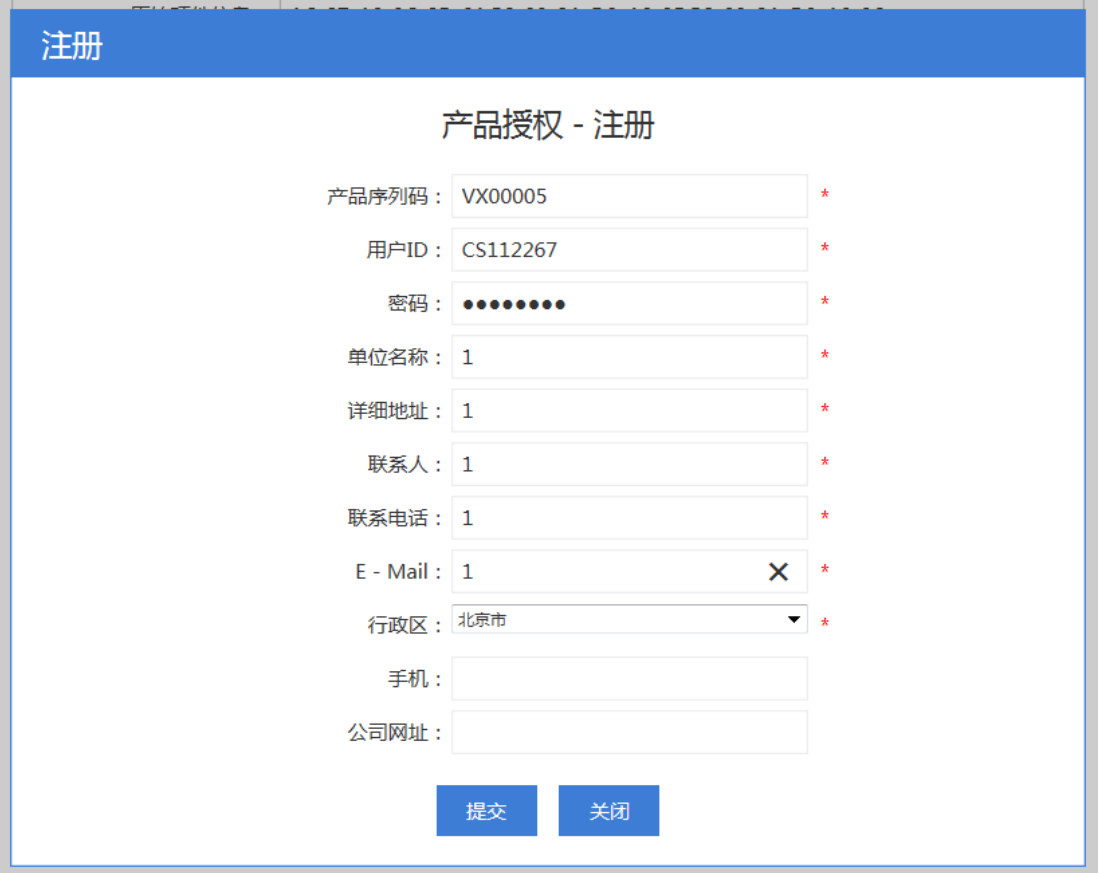

#### 3.4 点击"提交"

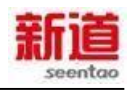

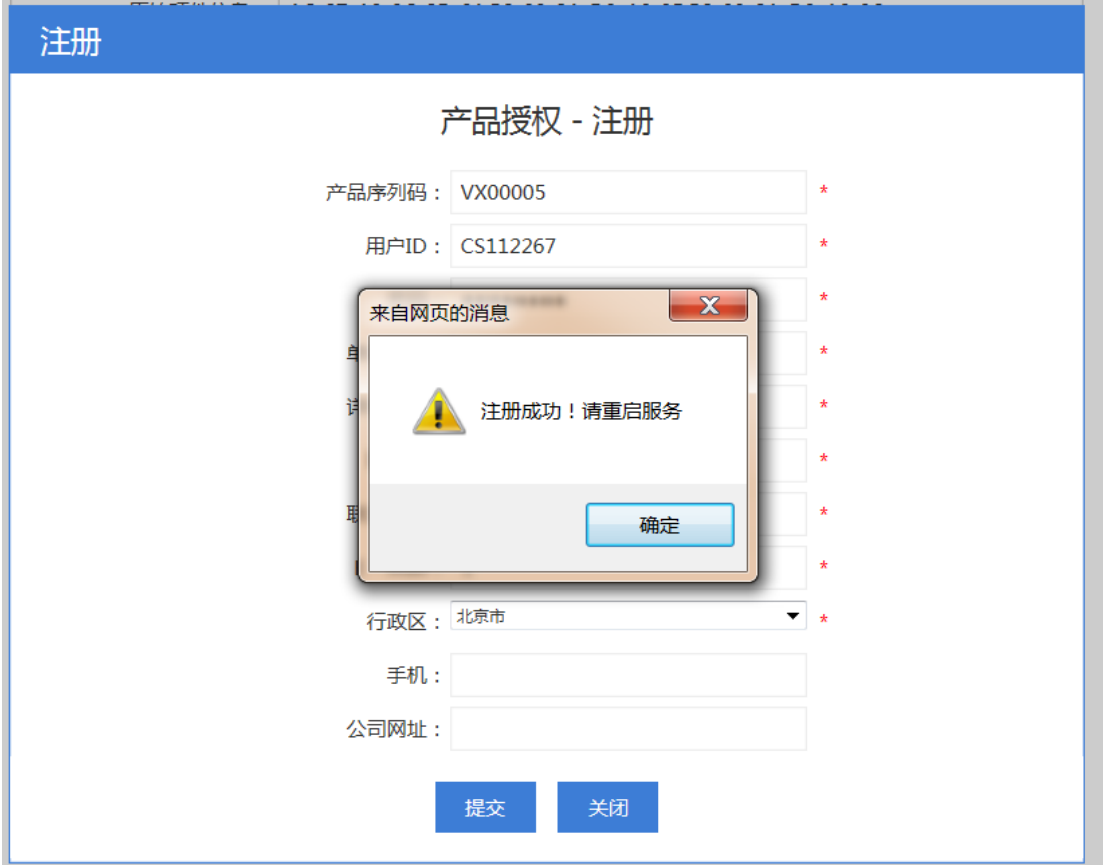

3.5 重启服务 ( 重启服务, 手动关闭窗口即可), 在 URL 地址栏输入

http://IP:8080/license 查看所买的授权组数

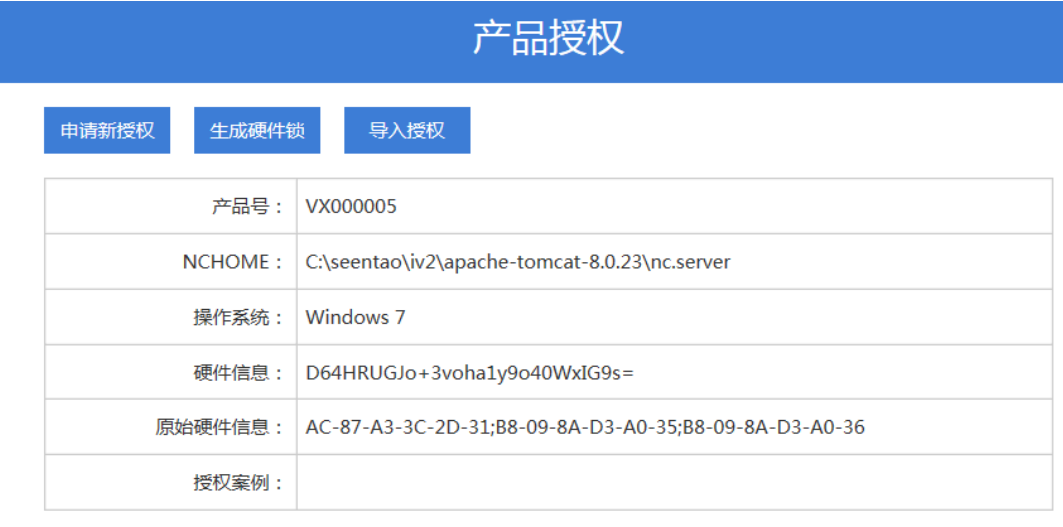

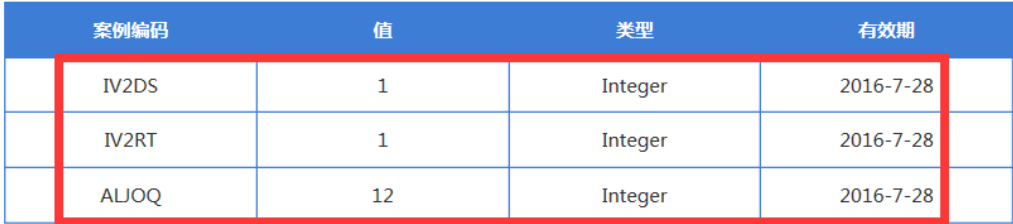

备注:如果服务器不能上网,则可以使用线下申请授权,跟以前产品一样。

● 打开浏览器,在 URL 地址栏输入 http://IP:8080/license, 点击生成硬件锁

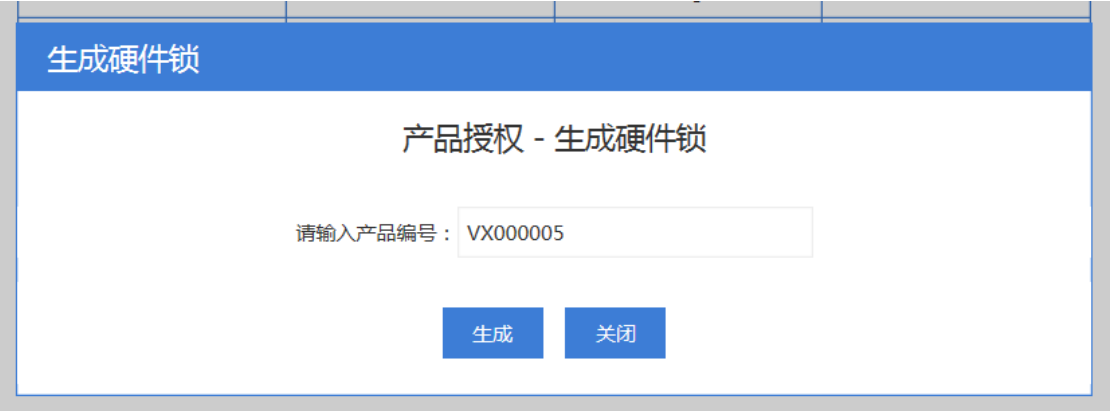

在产品编号里输入产品编号,点击生成

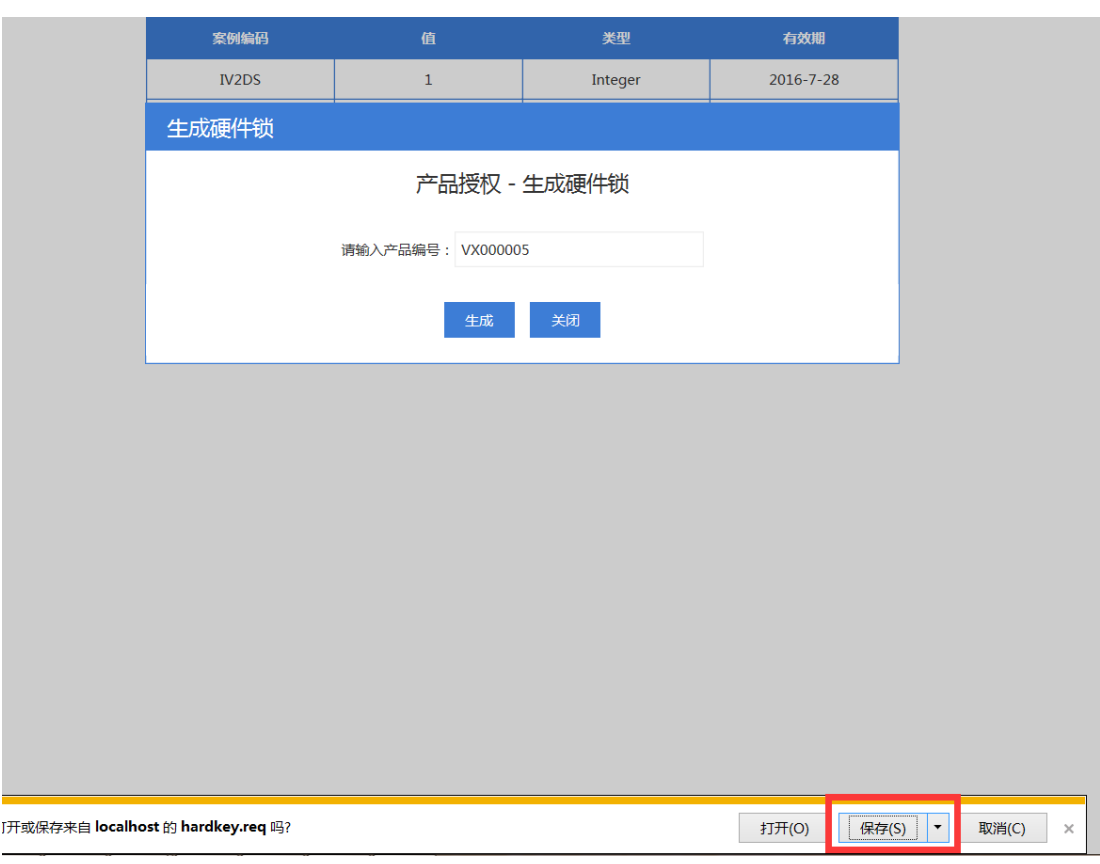

### 将文件另存为一个目录下

登陆用友新道的产品注册页面(<http://register.seentao.com/>),将其添加

至"可信站点", 幵下载安装相应的控件。

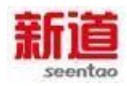

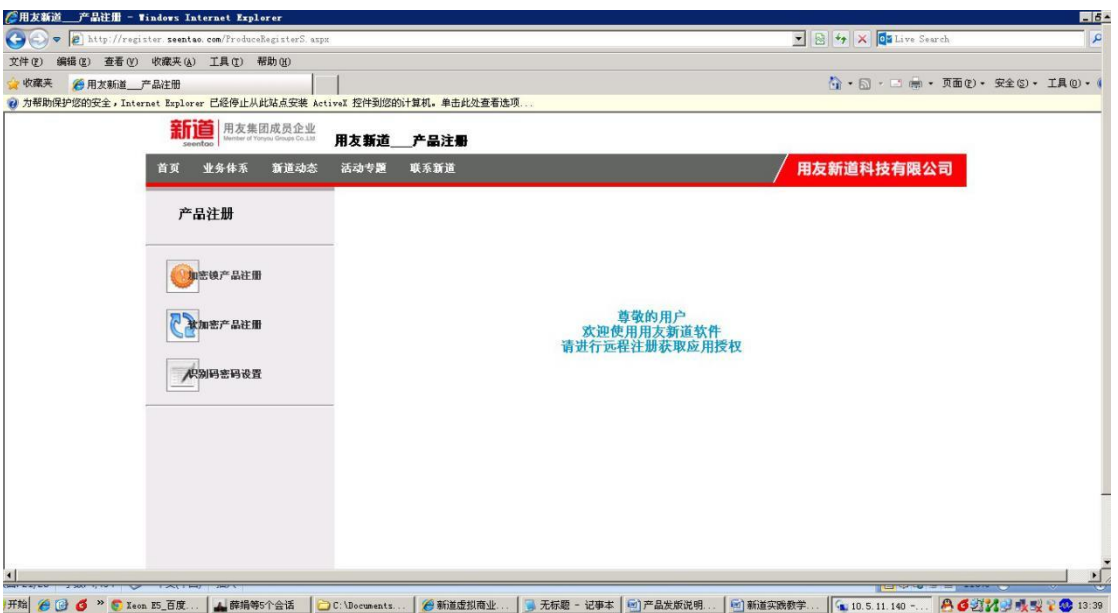

● 点击"软加密产品注册",进入加密锁注册界面,如图所示。

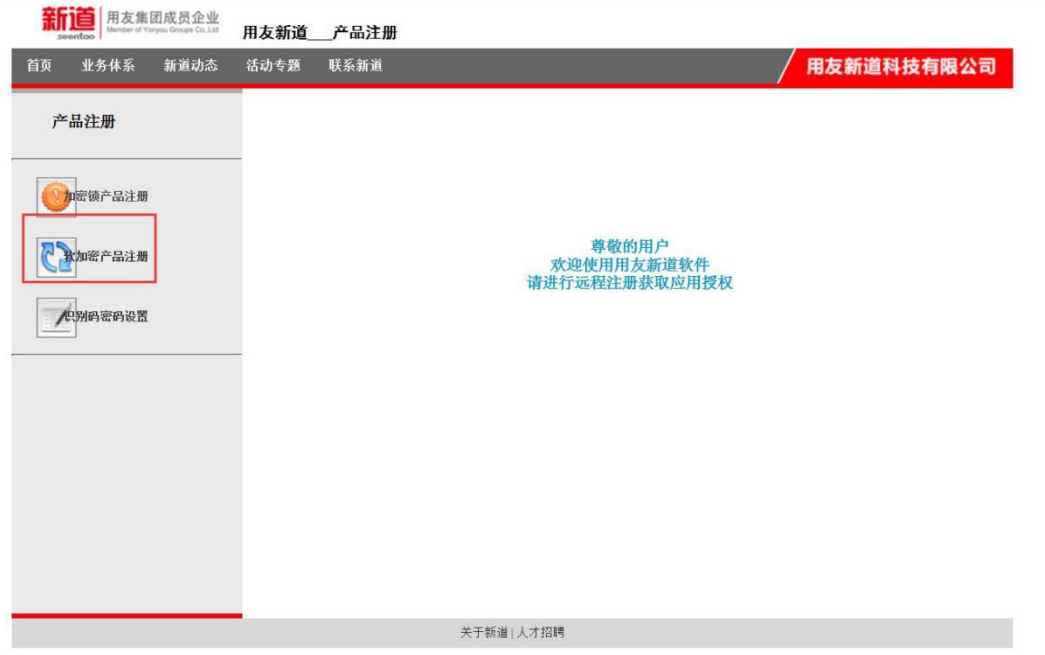

用友新道科技有限公司 琼ICP备11002248号-1 联系电话: 010-62432920 咨询邮箱: seentaoservice@yonyou.com

● 输入用户 ID 和密码

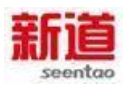

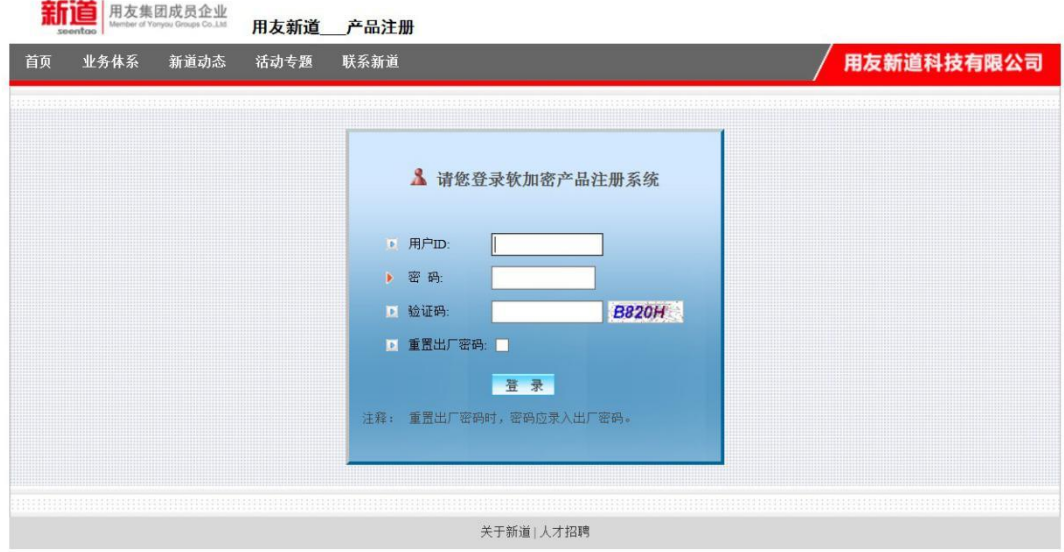

用友新道科技有限公司 琼ICP备11002248号-1 联系电话: 010-62432920 咨询邮箱: seentaoservice@yonyou.com

点击"用户信息注册产品授权"。如图红色框所选内容。

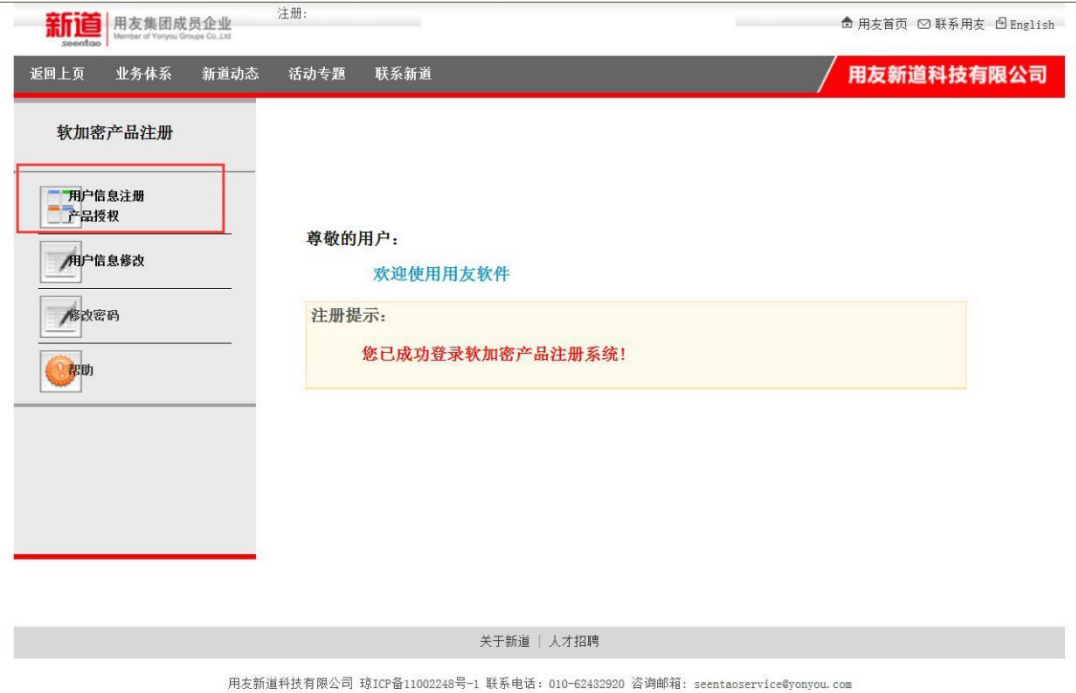

完善个人信息,开上传生成的 hardkey 文件,点提交注册

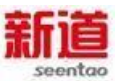

#### 新道科技股份有限公司

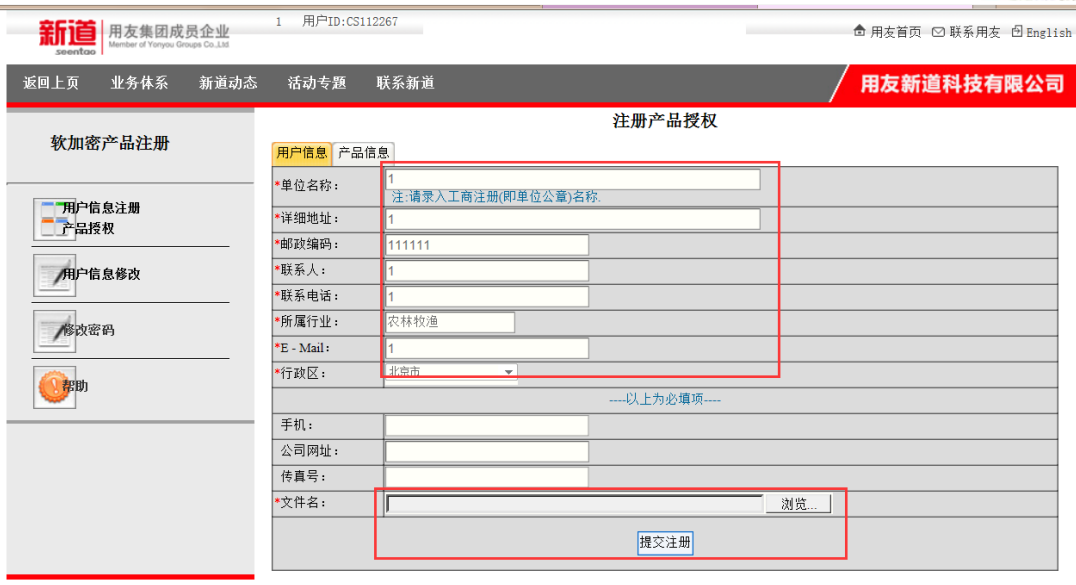

关于新道 | 人才招聘

用友新道科技有限公司 琼ICP备11002248号-1 联系电话:010-62432920 咨询邮箱:seentaoservice@yonyou.com

- 把生成的 license 文件保存下来
- 返回申请授权页面

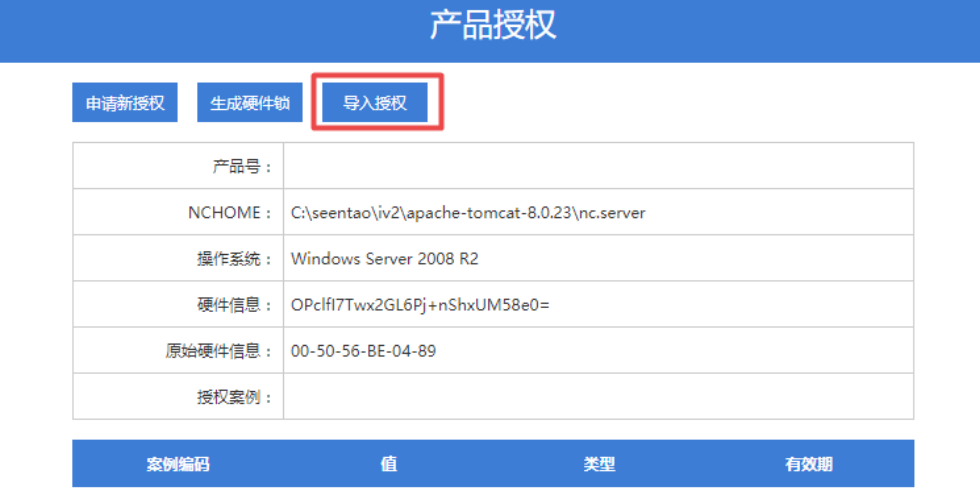

点击"导入授权"

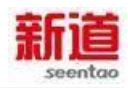

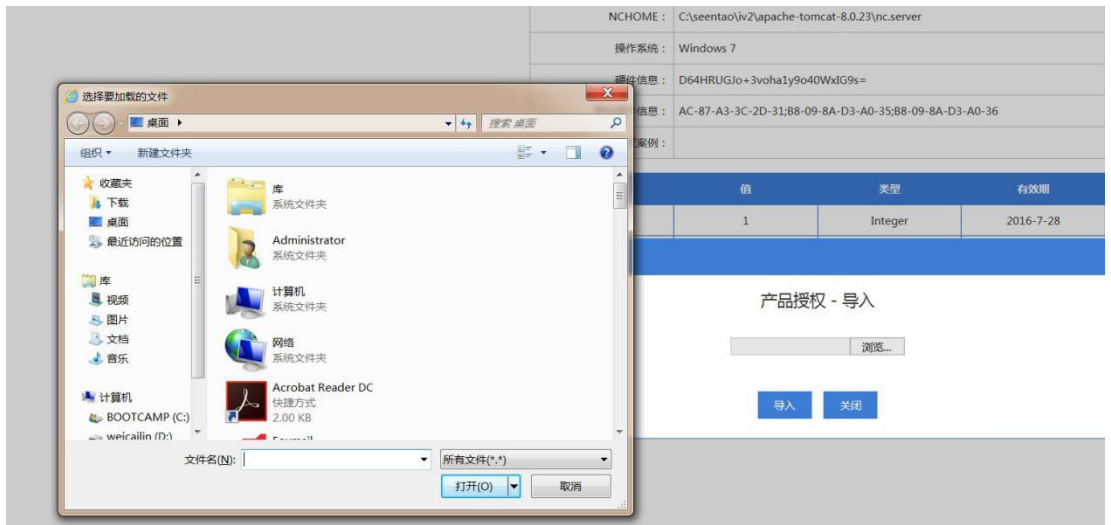

把刚才生成的 license 文件导入进来,授权即申请完毕。可以查看授权信息

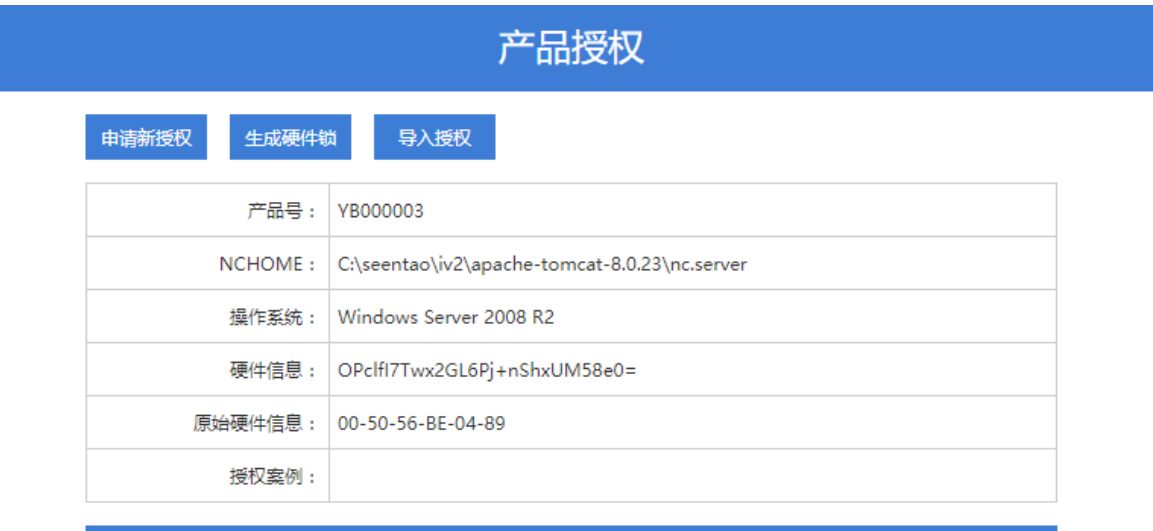

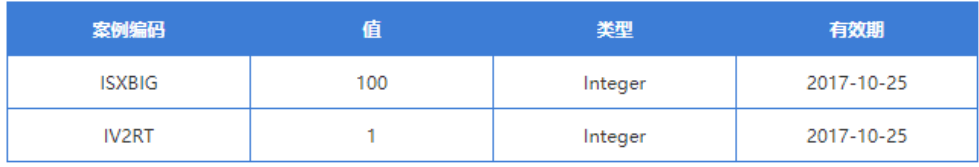

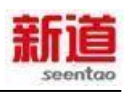

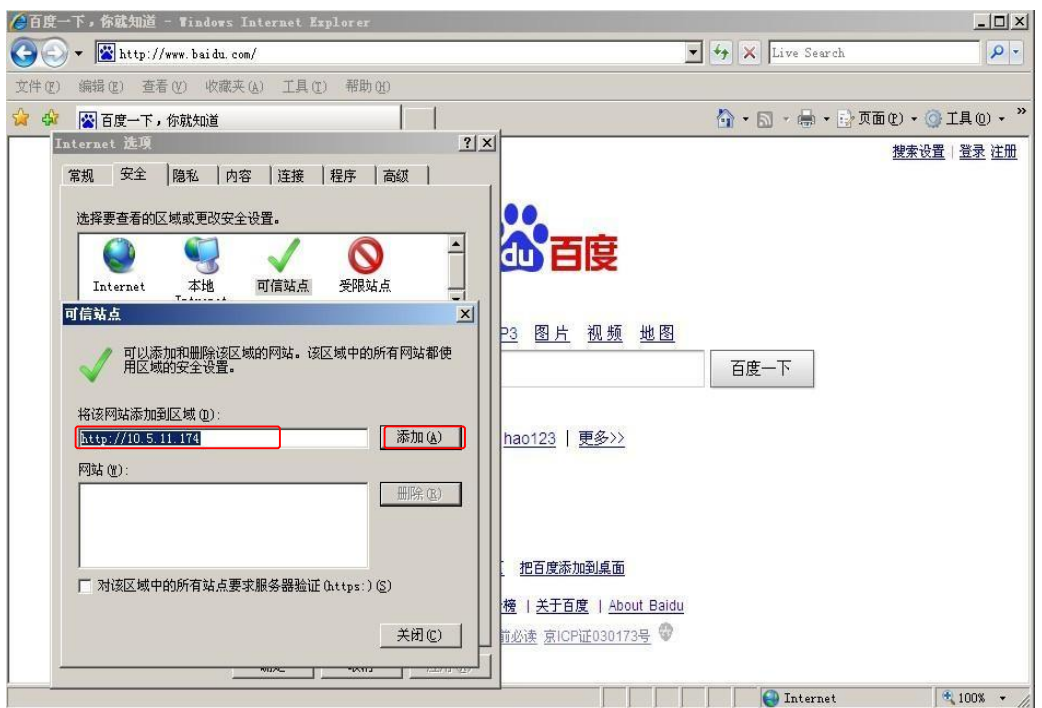

#### <span id="page-21-0"></span>**4.测试发布**

#### **4.1 打开浏览器,输入网址 <http://localhost:8080/rt>**

(其中 localhost 指的是系统所在主机的名称或 IP 地址,port 为给本系 统提供 Web 服务的端口),如果成功则分别出现如下画面,说明 Web 程序发布 成功。

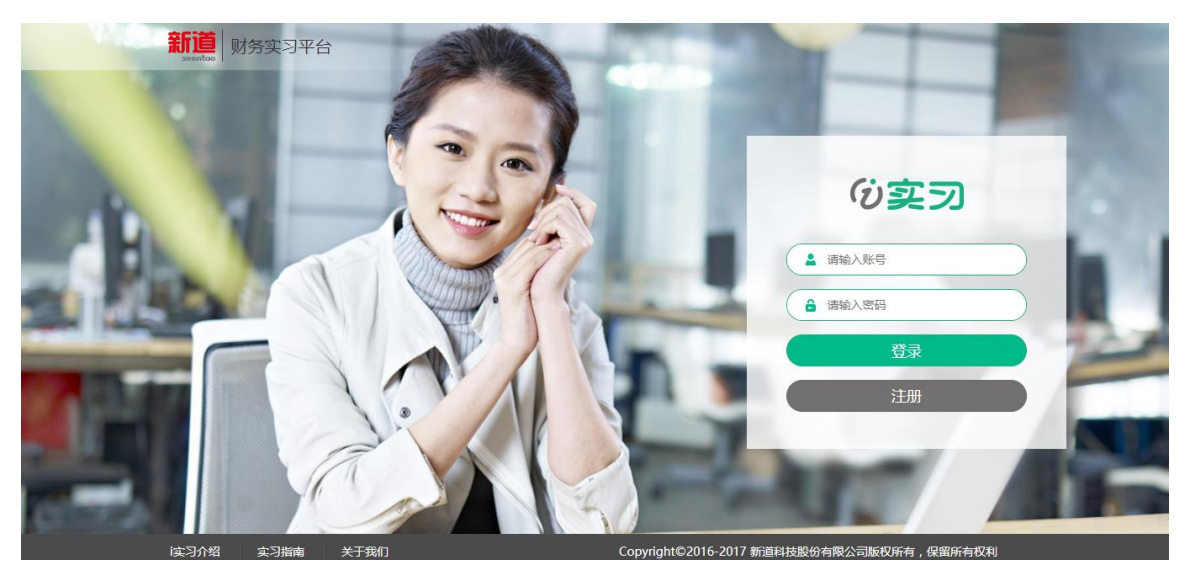

#### **4.2 校级管理员登录**

账号 tutoror 密码: 111111 , 登录成功, 出现如图所示界面, 则环境搭 建完成

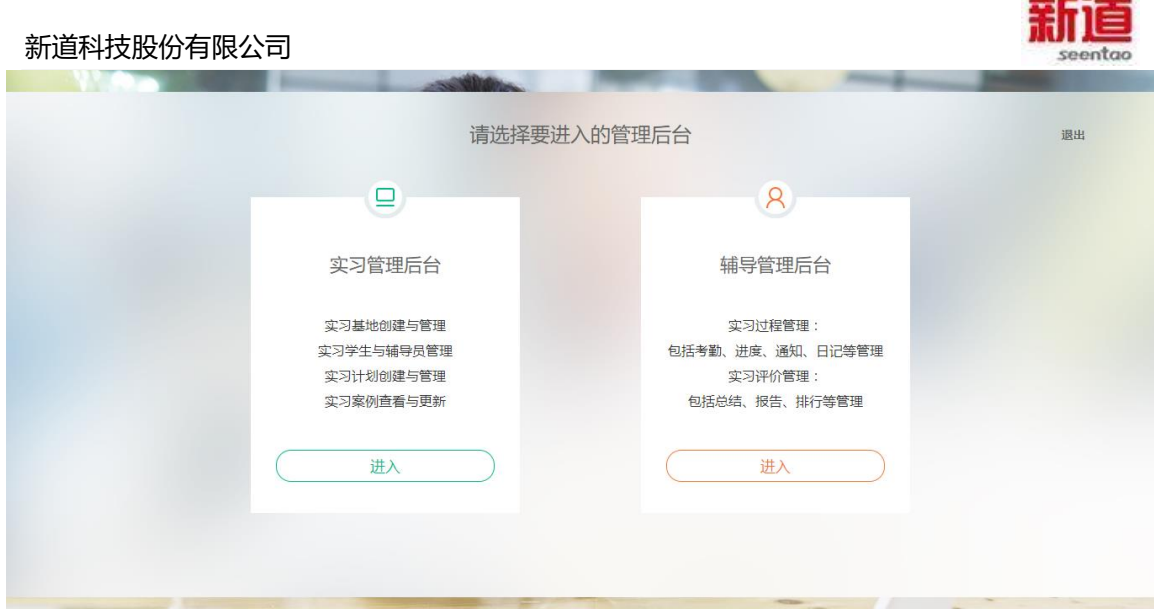

# **5. 软件卸载**

在开始->所有程序里,找到 Uninstall Seentao iv2,点击即可卸载"i 实习-财务实 习平台"

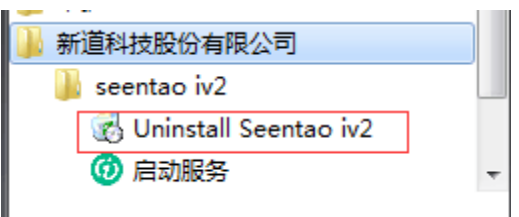

#### **注意事项:**

①i 实习-财务实习平台 系统中需要 FLASH PLAYER官方下载地[址:](http://www.adobe.com/) [www.adobe.com](http://www.adobe.com/)

②安装成功后,需要先"授权",获得实习案例,后创建实习基地。

**Service School Service**